## 退修(待修改)操作指南

投稿成功后, 查询稿件状态为"待修改"时, 该如何操作?请仔细阅读以下步骤:

## 第 1 步、登录我社唯一官网 www. ylzbzz. org. cn, 点击"我要投稿",进入到投稿系统

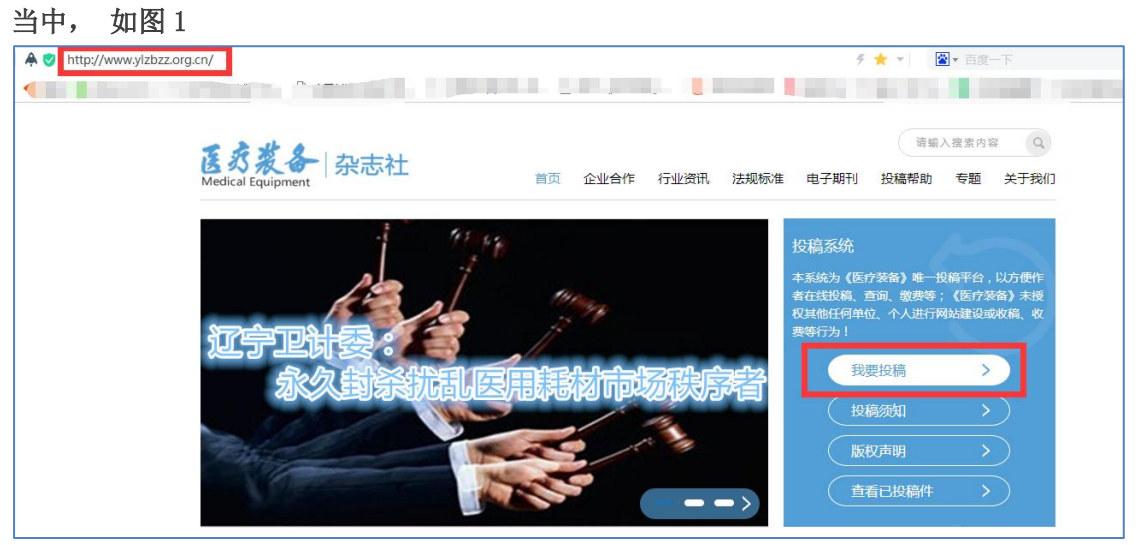

**图 1 图 1 图 1 图 1 图 1 图 1 图 1** 

## <sup>第</sup> **2** 步、登陆

进入投稿系统,请填写注册时所使用的<mark>手机号码和登陆密码</mark>,点击"登陆",如图 2

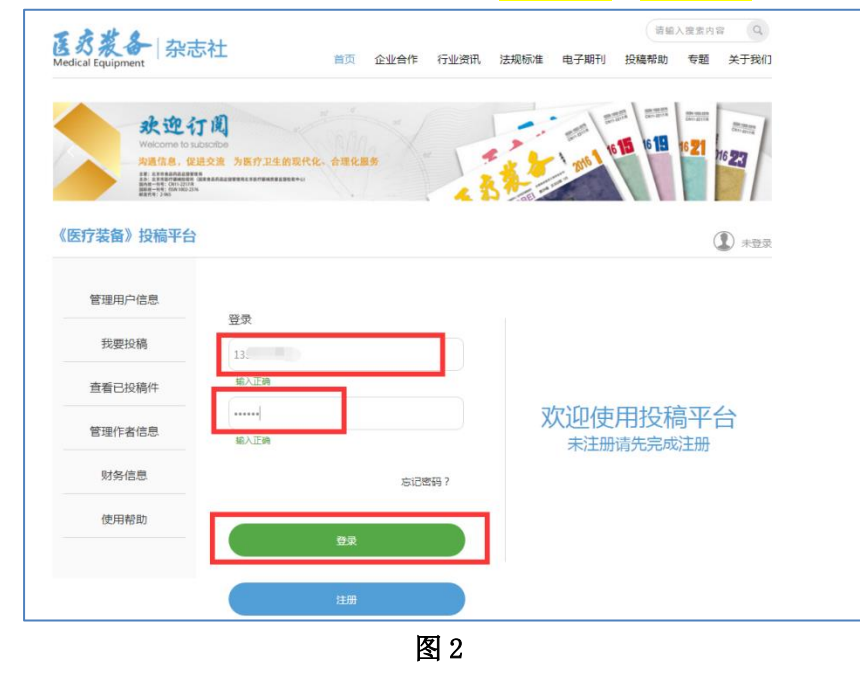

## <sup>第</sup> **3** 步、查看稿件状态

(1) 点击"查看已投稿件", 如稿件状态为"待修改"如图 3-1

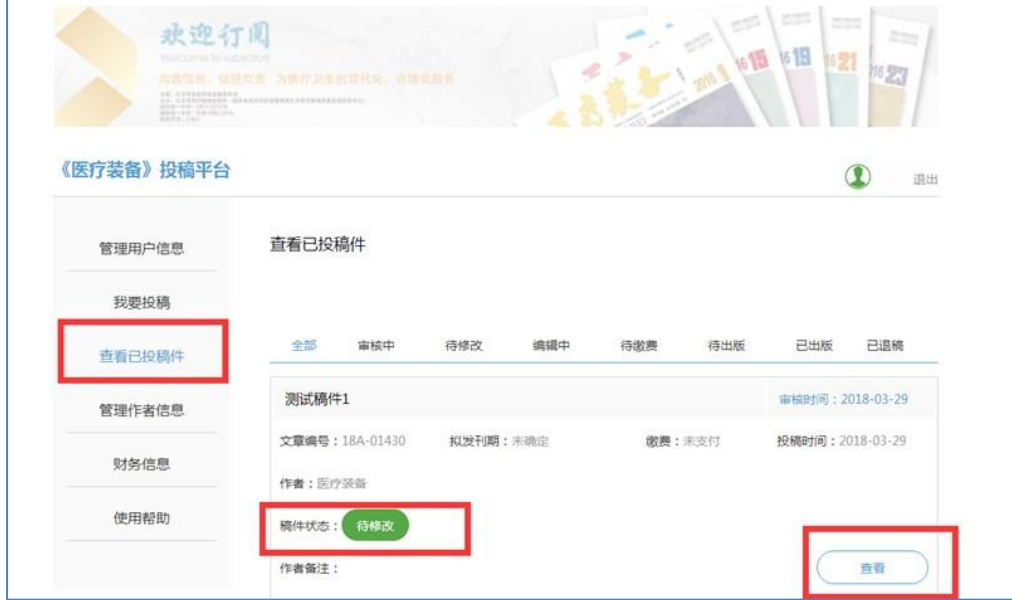

图 3-1

(2) 请点击图 3-1 右下角"查看", 查看详细信息, 点击"下载退修稿件", 请根据编辑给 出的"退修原因"修改此稿件,如图 3-2

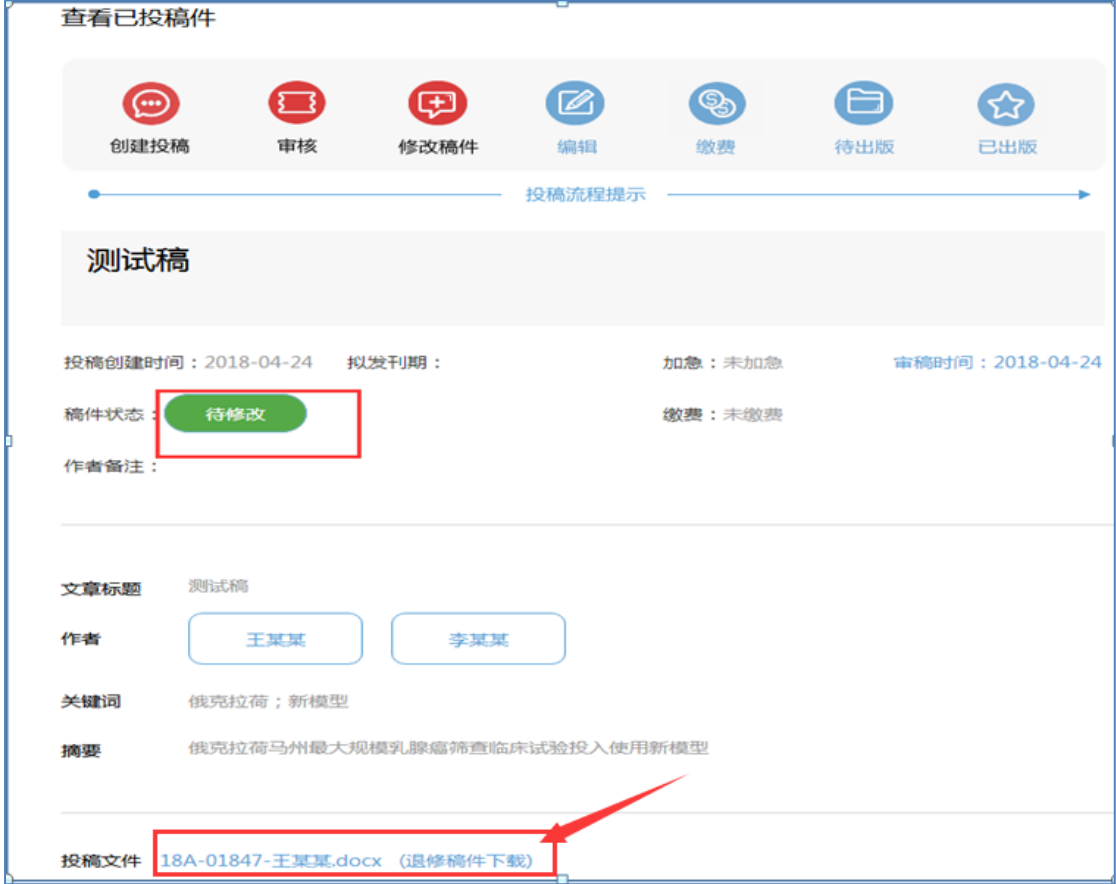

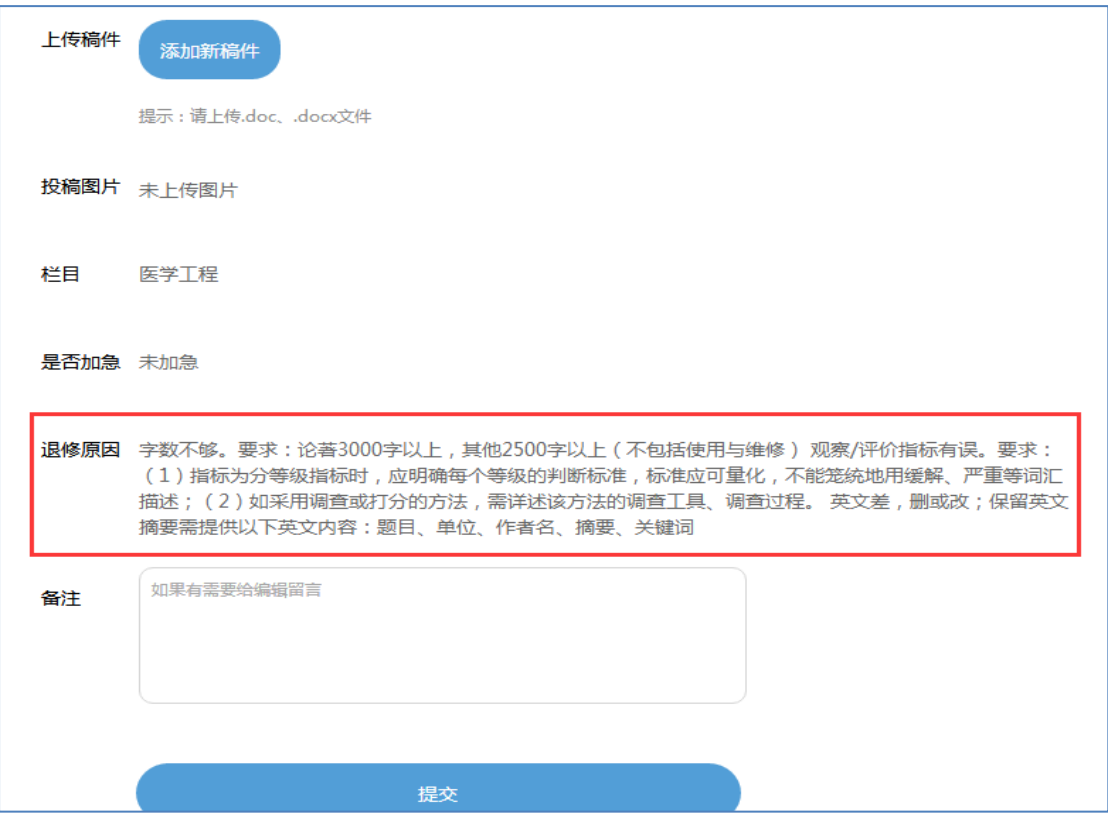

图 3-2

<sup>第</sup> **4** 步、稿件修改完成后,需重复第 **<sup>1</sup>** <sup>至</sup> **<sup>3</sup>** 步操作,返回投稿系统,"查看已投稿件"

(1) 点击"待修改稿件",点击"查看",点击"添加新稿件",选择修改后的稿件,如下 图 4-1

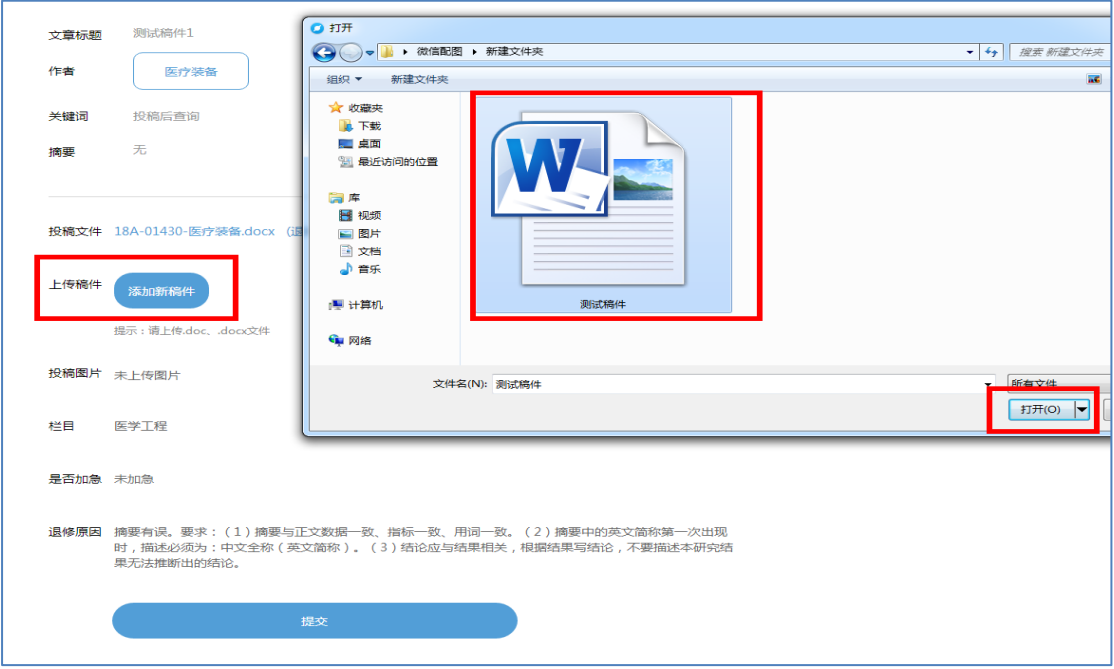

图 4-1

(2)修改后稿件添加成功,如图 4-2

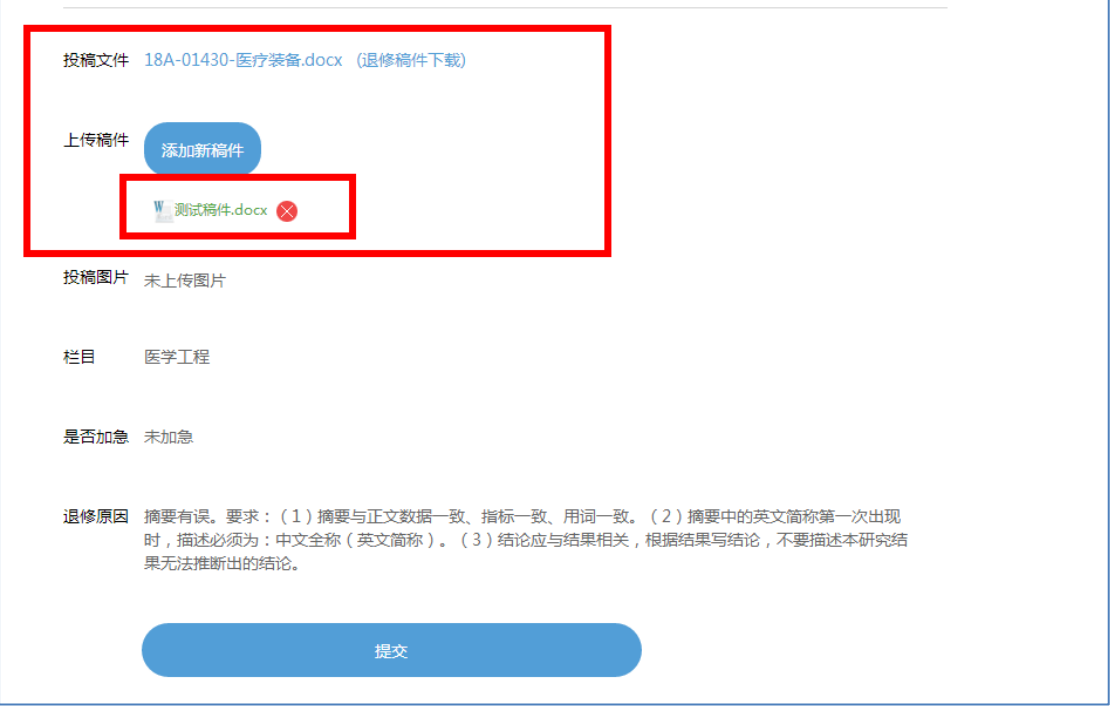

图 4-2

(3)点击"提交",稿件修改成功,如图 4-3

 $\Box$ 

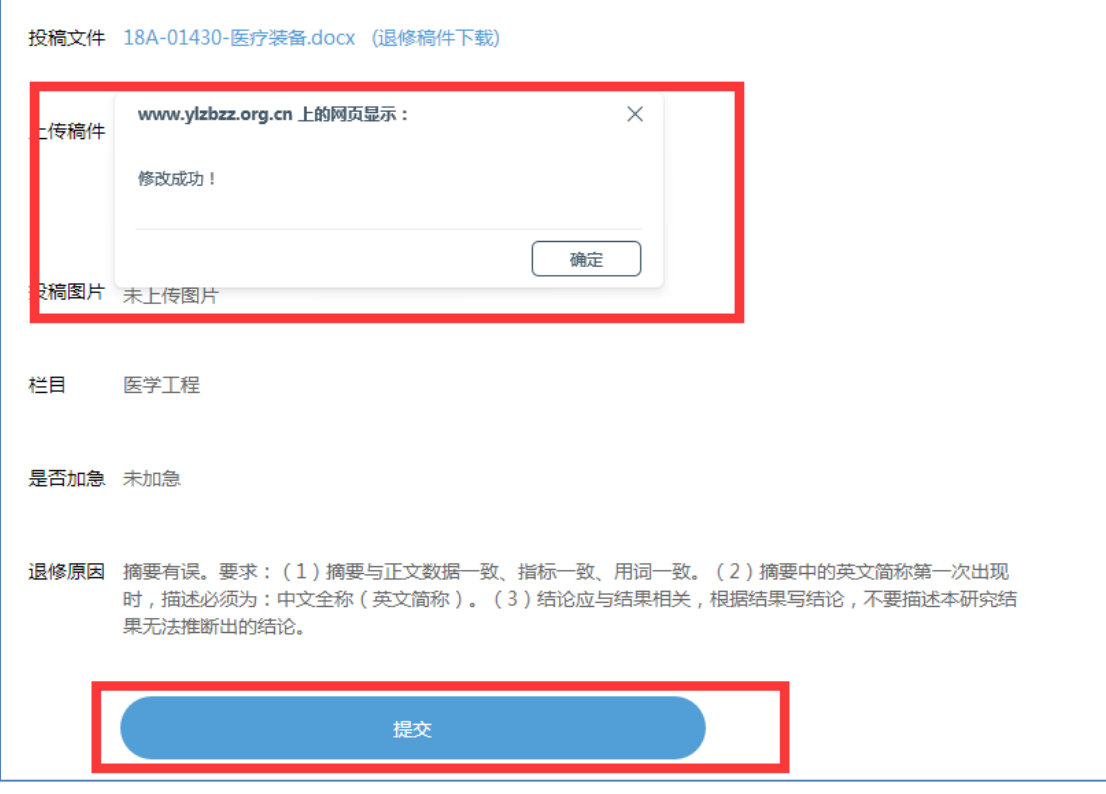

温馨提醒

当稿件被退修后,投审稿系统平台将向您注册时使用的手机号自动发送一条短信,如图 5, 因是系统自动发送,请不要回复信息,问题咨询,请关注我社唯一微信公众号"医疗装备 杂志"给客服留言

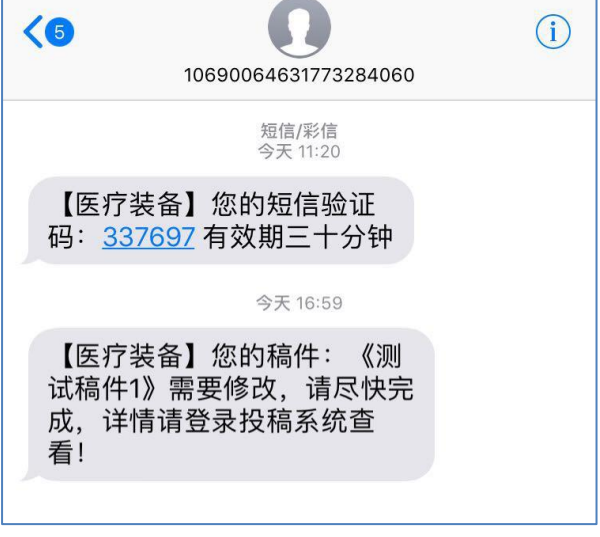

图 5